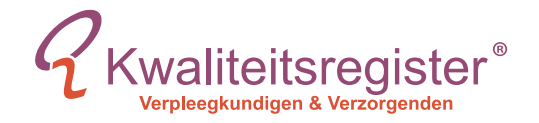

# Aanvragen van accreditatie voor

verpleegkundigen, verzorgenden, verpleegkundig specialisten en/of zorgprofessionals

### **Inhoud**

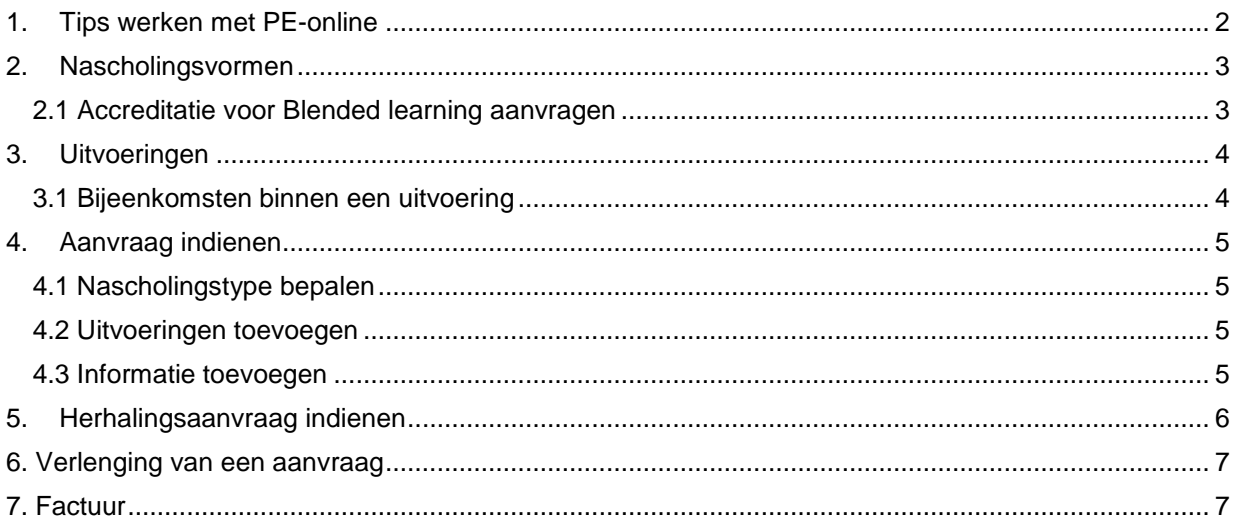

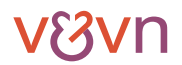

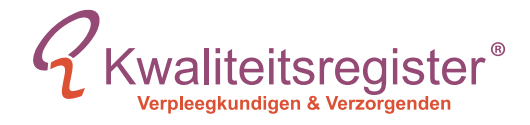

## <span id="page-1-0"></span>**1. Tips werken met PE-online**

#### Oogie

Deze informatie is zichtbaar op de publieke nascholingsagenda en openbaar toegankelijk via internet.

**Let op: dit betekent dat deze informatie, ook documenten, vindbaar is door zoekmachines zoals Google. Pas op met het uploaden van gevoelige informatie welke niet openbaar op internet mag verschijnen.**

#### Vraagteken  $\boxed{2}$

 $\sigma$ 

Ga met de muis op het vraagteken staan om de toelichting te lezen. In deze uitleg staat beschreven wat er praktisch aangeleverd dient te worden, qua informatie over de scholing.

#### Sterretje  $\star$ Dit is een verplicht veld.

#### Envelope **X** Berichten

Dit icoontje is rechtsboven in het scherm te vinden. Hier vindt u de berichten over uw aanvragen die door een coordinator van een beroepsvereniging worden gestuurd. Meldingen worden automatisch gegenereerd door PE-online en zijn hier ook te vinden. U ontvangt altijd per mail een melding als er een bericht klaarstaat in PE-online.

#### 14

Blad met groene kruisje

Via het hoofdmenu Presentie kunt u met deze knop presentie opvoeren voor deelnemers.

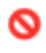

#### Rode verbodsbord

Hiermee kunt u bij het opvoeren van de presentie het volgende mee aangeven:

- Er waren geen deelnemers aanwezig die in het register ingeschreven staan De nascholingsdag(en) zijn niet doorgegaan.
	- N.B.: hiermee voorkomt u dat u herinneringen ontvangt voor het opvoeren van de presentie als de scholing niet is doorgegaan.

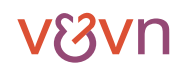

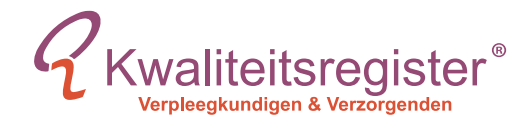

## <span id="page-2-0"></span>**2. Nascholingsvormen**

Er zijn 4 type nascholingen namelijk:

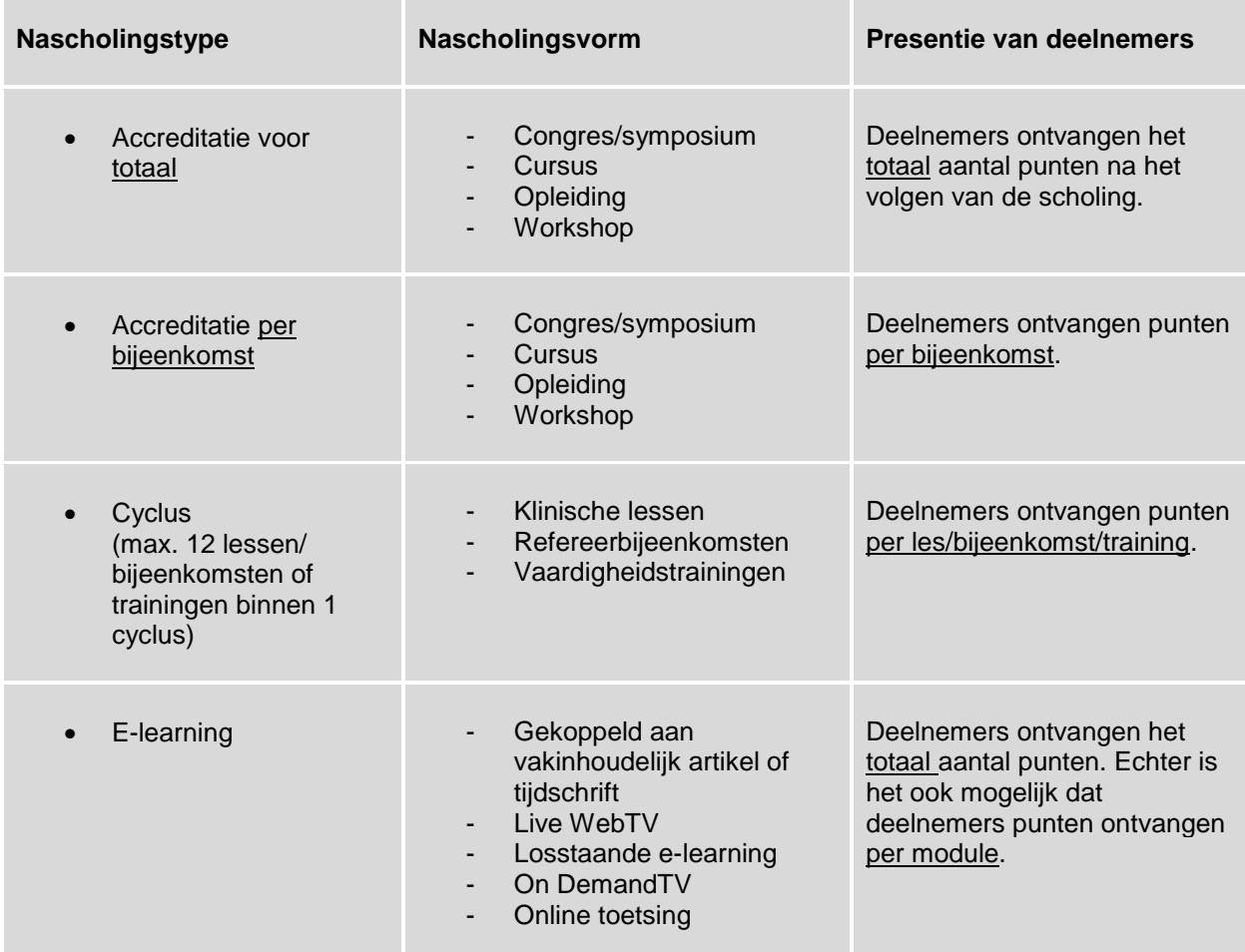

### <span id="page-2-1"></span>**2.1 Accreditatie voor Blended learning aanvragen**

Is de e-learning alleen te volgen door deelnemers die ook de (fysieke) bijeenkomst volgen of is de e-learning ook apart te volgen? Indien de e-learning niet apart te volgen is, dan moet er bij het aanvragen van accreditatie gekozen worden voor een *accreditatie voor totaal*, waarbij de deelnemers niet voor verschillende delen punten kunnen krijgen.

Wanneer een e-learning apart te volgen is zonder een fysieke bijeenkomst, en hier ook punten voor behaald kunnen worden, dan is het een aparte scholing en dient deze los opgevoerd te worden. Op deze manier zijn het twee losse scholingen, waar voor beide presentie kan worden opgevoerd. Bij blended learning dient u altijd het programma en voorlichtingsmateriaal aan te geven evenals de inlogcodes en instructies van de e-learning.

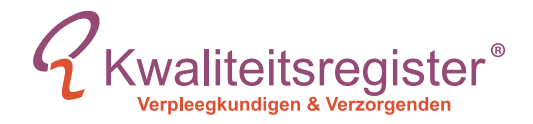

## <span id="page-3-0"></span>**3. Uitvoeringen**

Accreditatie wordt altijd voor de periode van een jaar afgegeven vanaf de dag van de eerste uitvoering van de scholing. Binnen dit jaar kunnen alle herhalingen die plaatsvinden worden opgevoerd. Een uitvoering is de periode of dag wanneer de scholing plaatsvindt. U kunt een nieuwe uitvoering toevoegen als dezelfde scholing wordt herhaald.

*Voorbeeld: De cursus BLS wordt 3 keer gegeven:*

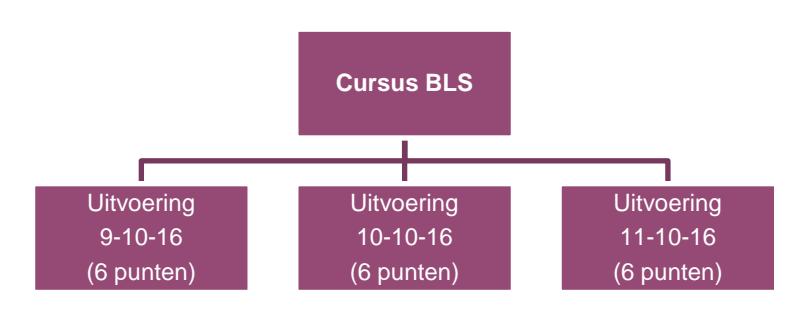

### <span id="page-3-1"></span>**3.1 Bijeenkomsten binnen een uitvoering**

Als deelnemers een deel van de scholing kunnen volgen dan dient er een accreditatie per bijeenkomst te worden aangevraagd. Een uitvoering kan namelijk uit meerdere bijeenkomsten bestaan. Het doel hiervan is dat aanbieder per bijeenkomst presentie kunnen opvoeren voor deelnemers.

*Voorbeeld: Het congres Delier bestaat uit 2 verschillende bijeenkomsten en wordt 2 keer gehouden:*

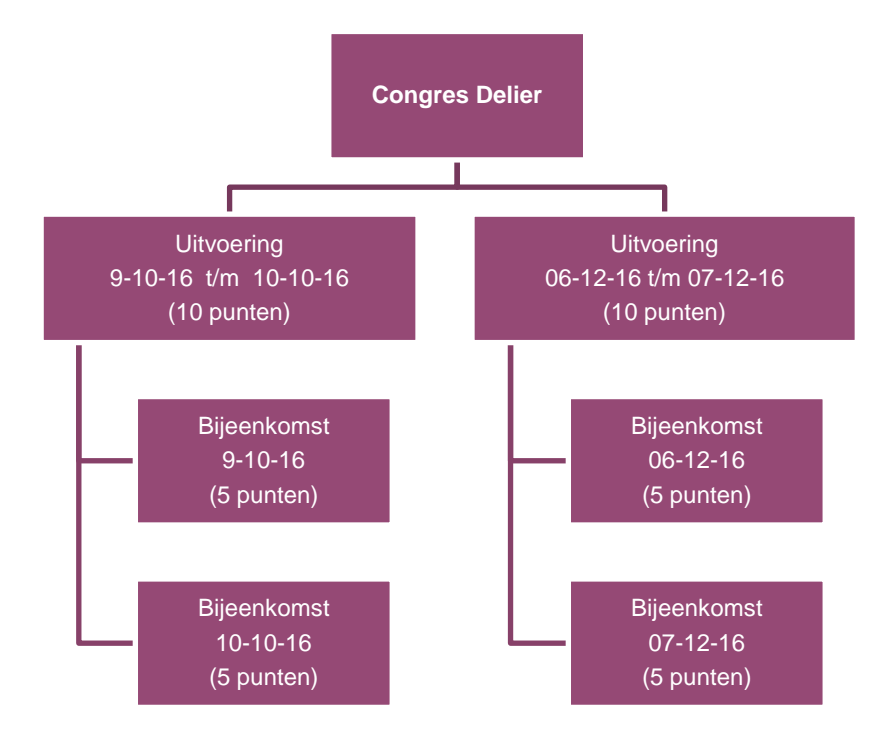

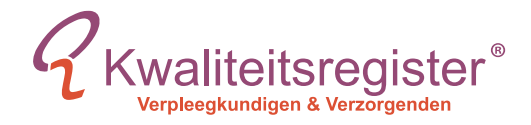

## <span id="page-4-0"></span>**4. Aanvraag indienen**

- 1. Ga naar 'Accreditatieaanvragen' in het hoofdmenu en klik op de button 'nieuwe aanvraag indienen'
- 2. Kies voor 'nieuwe aanvraag indienen' en klik op 'volgende'
- 3. Kies de registers waar u een aanvraag voor wilt indienen en klik op 'volgende'.
- 4. U krijgt een melding te zien. Neem deze door en klik op 'volgende'
- 5. Om een nieuwe aanvraag in te dienen kiest u hier voor NEE. Let op: U kiest hier alleen voor JA als u een verlenging van een aanvraag wenst in te dienen. Voor deze uitleg gaat u naar stap
- 6. Kies de gewenste Optie en klik op 'volgende'

#### <span id="page-4-1"></span>**4.1 Nascholingstype bepalen**

De volgende vragen worden stapsgewijs aan u gesteld:

- 1. Kies JA of NEE voor het gewenste nascholingstype en klik op 'Volgende'
- 2. TITEL, OMSCHRIJVING INHOUD EN SMART LEERDOELEN TOEVOEGEN Vul in dit scherm de juiste gegevens in. Ga met de muis over het vraagtekentje voor meer informatie. Klik op 'Volgende'.

#### <span id="page-4-2"></span>**4.2 Uitvoeringen toevoegen**

- 3. Vul de data in wanneer de scholing plaatsvindt. Klik op 'Volgende'.
- 4. Controleer de uitvoering. Voeg eventuele herhalingen van de scholing toe en klik op 'Volgende'.

#### <span id="page-4-3"></span>**4.3 Informatie toevoegen**

- 5. Vul alle gegevens in en upload de bewijslast. De Uitvoeringsregeling Accreditatie is praktisch vertaald naar dit formulier. In de vraagtekens vindt u meer informatie over wat u dient aan te leveren.
- 6. Nadat u alles heeft ingevuld klikt u op 'Verstuur'. De aanvraag ligt nu bij het Accreditatiebureau.

Als u bij de laatste vraag voor JA kiest kunt u in een verdere stap aangeven uit hoeveel bijeenkomsten de scholing bestaat. Het nascholingstype wordt dan accreditatie per bijeenkomst. Hierna volgen dezelfde stappen vanaf TITEL, OMSCHRIJVING EN SMART LEERDOELEN TOEVOEGEN. Vanaf UITVOERINGEN TOEVOEGEN kunt u de bijeenkomsten per uitvoering invoeren. (Deelnemers krijgen hierdoor punten per bijeenkomst. Zie uitleg Uitvoeringen/Bijeenkomsten in dit document)

TIP: U kunt tijdens het doorlopen van de aanvraag de gegevens opslaan.

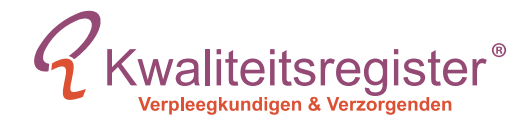

## <span id="page-5-0"></span>**5. Herhalingsaanvraag indienen**

Door de gegevens van een reeds geaccrediteerde scholing in een nieuwe aanvraag te kopiëren kunt u een herhalingsaanvraag indienen.

U kunt alleen een nascholing kopiëren die hetzelfde nascholingstype heeft als de nieuw aan te maken nascholing. U klikt op de button Nieuwe aanvraag en selecteert dan [nieuwe aanvraag of bestaande aanvraag kopieren]. Aansluitend doorloopt u de wizard. U krijgt dan de vraag of u voor de nieuwe aanvraag de gegevens wilt kopiëren van een reeds eerder aangemaakte aanvraag.

Kiest u voor **Nee** dan klikt u daarna op de button **Volgende** bovenin het scherm. Kiest u voor Ja dan verschijnen een aantal extra velden.

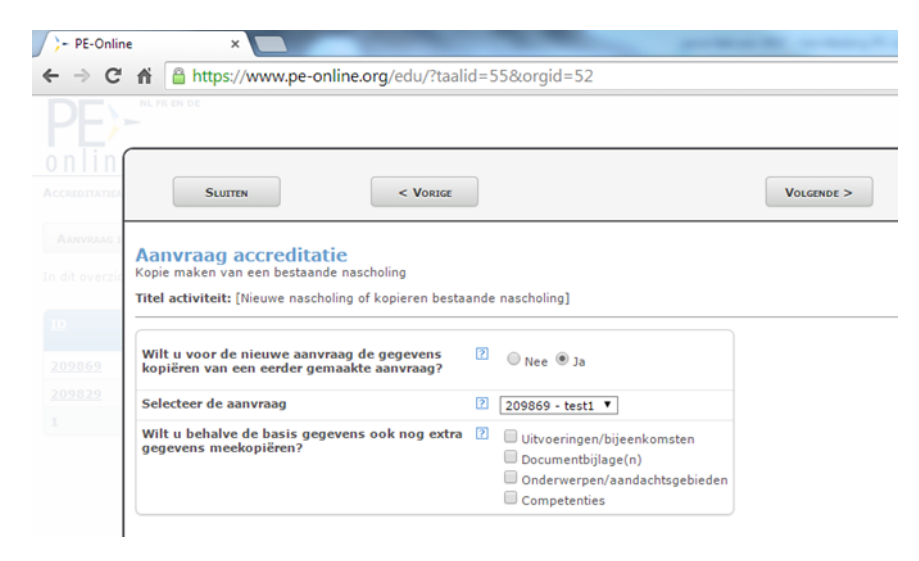

Selecteer eerst de te kopiëren aanvraag. Daarna kunt u aangeven of u naast de basisgegevens ook nog andere gegevens en/of informatie wilt mee kopiëren. Daarna loopt u verder door de Wizard voor het aanvragen van accreditatie.

Afhankelijk van de gegevens die u kopieert vanuit de bestaande aanvraag, kunt u nog verdere gegevens invoeren of aanpassen bijvoorbeeld de interne code. Dat is de code die onder "Uw referentie" op de factuur verschijnt.

*Let op:* 

*U kunt er het beste voor kiezen om NIET de uitvoeringen/bijeenkomsten mee te kopiëren. Als u kiest om uitvoeringsgegevens te kopiëren komen de oude data van de gekopieerde aanvraag in uw nieuwe aanvraag te staan. Deze data kunt u aanpassen of verwijderen tijdens het doorlopen van de wizard. In het vervolgscherm kunt u de nascholingsgegevens invoeren. De competenties worden niet mee gekopieerd. Die moeten opnieuw worden aangegeven in het formulier.*

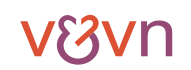

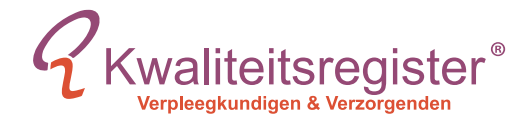

## <span id="page-6-0"></span>**6. Verlenging van een aanvraag**

U doorloopt alle stappen van Aanvraag indienen tot de volgende vraag:

- 1. Kies voor JA
- 2. Selecteer de gewenste scholing

Zorg ervoor dat u NIET de uitvoeringen/bijeenkomsten mee kopieert en klik op 'Volgende'. Alle oude uitvoeringen uit de oude aanvraag worden anders in de nieuwe aanvraag meegenomen. Deze zijn al geaccrediteerd in de oude aanvraag en daarnaast accrediteert het Kwaliteitsregister niet met terugwerkende kracht.

3. Vanaf hier doorloopt u dezelfde stappen als op de vorige pagina vanaf: TITEL, OMSCHRIJVING INHOUD EN SMART LEERDOELEN TOEVOEGEN.

## <span id="page-6-1"></span>**7. Factuur**

Zodra de accreditatieaanvraag is ontvangen door de accrediterende vereniging zal er een factuur worden aangemaakt. Het verschuldigde bedrag dient u te betalen alvorens de accrediterende vereniging start met het beoordelen van de aanvraag. Als aanbieder van nascholing bent u zelf verantwoordelijk voor het tijdig en op de juiste wijze betalen van het verschuldigde bedrag. Tijdig betekent in dit geval binnen de termijn die op de factuur staat. Op de juiste wijze betekent dat u het juiste bedrag overmaakt met gebruik van het PID-nummer op het juiste bankrekeningnummer. U dient elke factuur APART te betalen.